# Photron

## MONTHLY TECH TIPS WITH MIKE

### Topic: Focus Assistance Tool

PFV4 software offers a focus assistance tool to help adjust your camera's focus to achieve the maximum sharpness. This tool can be very useful when your camera is operating in high glare or low light environments.

#### 1) Accessing the Focus Assistance Tool

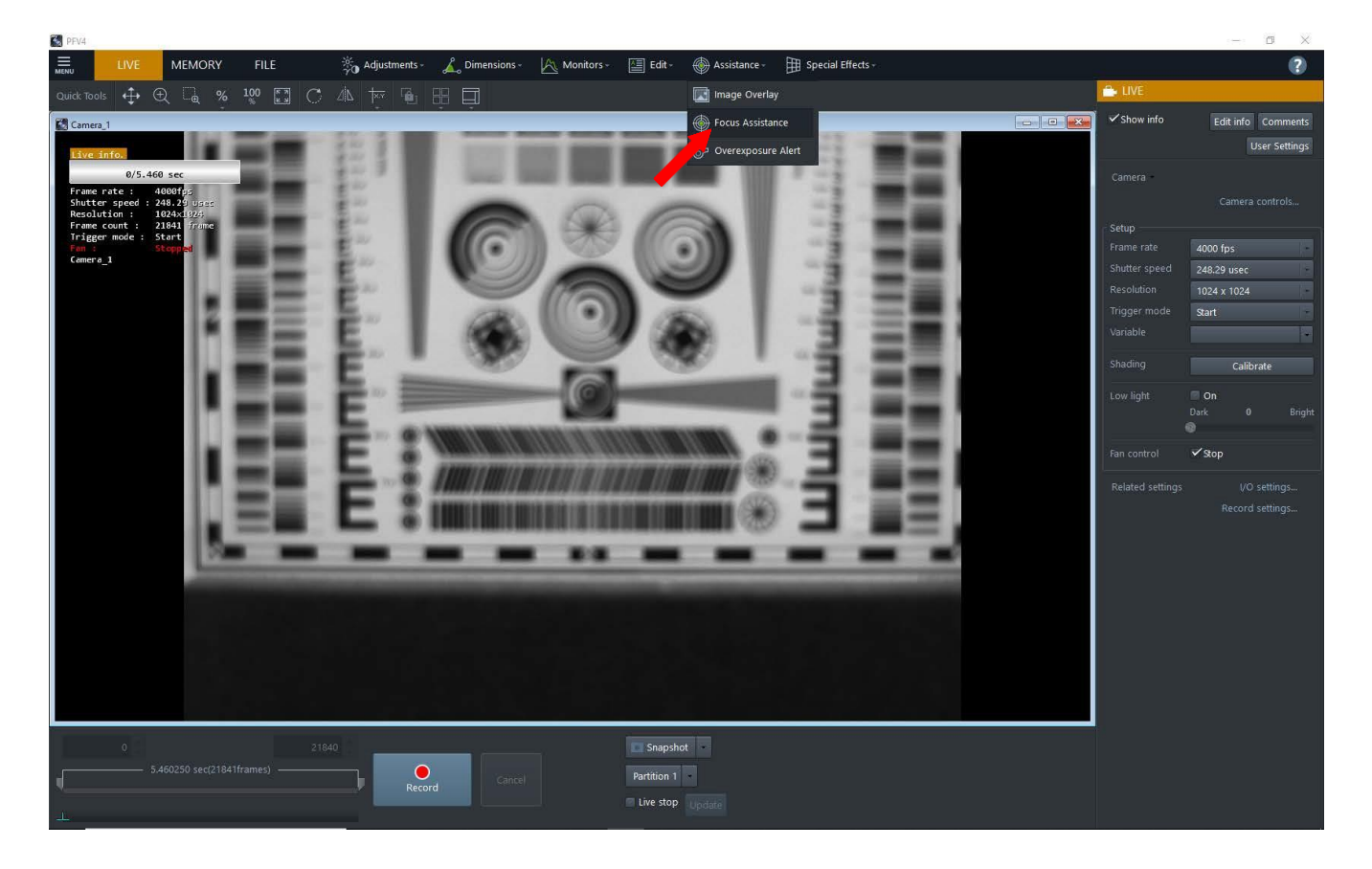

#### 2) Using the Focus Assistance Tool

The sequence of images on the next two pages shows how to properly use the focus assistance tool. The first image is a blurry resolution chart. When the focus assistance tool has been activated, areas that are completely blurry will be black and soft edges will be blue. You will know an area is in focus when the edges become colorized. In the example pictured below, the resolution chart is placed into focus and the edges turn from blue and black to red, yellow, green, etc.

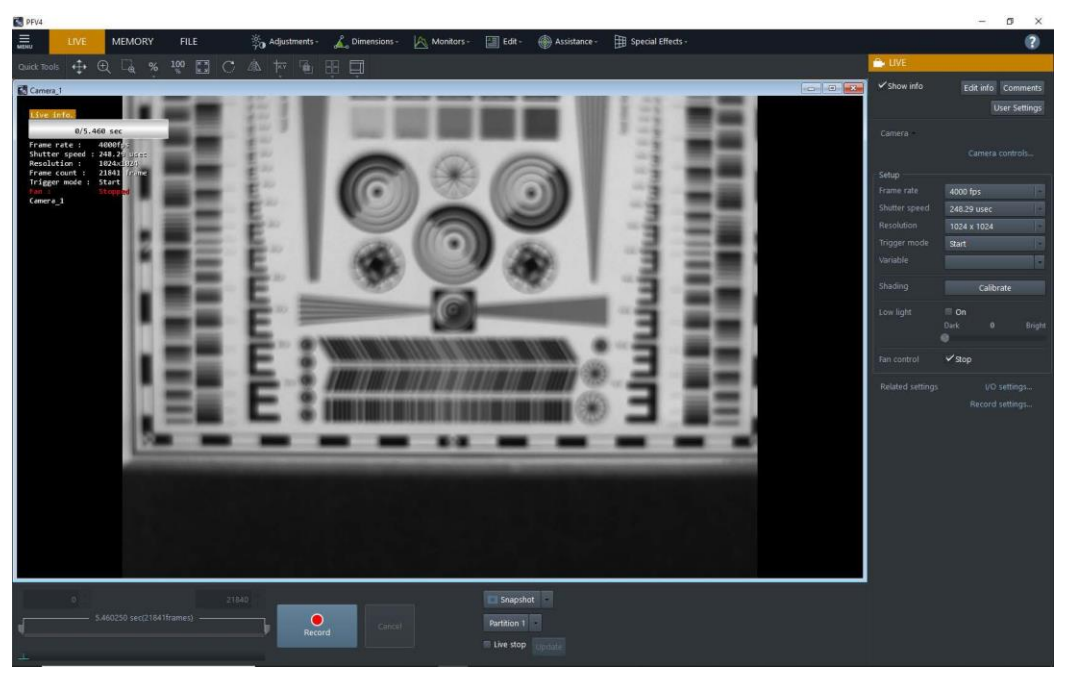

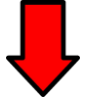

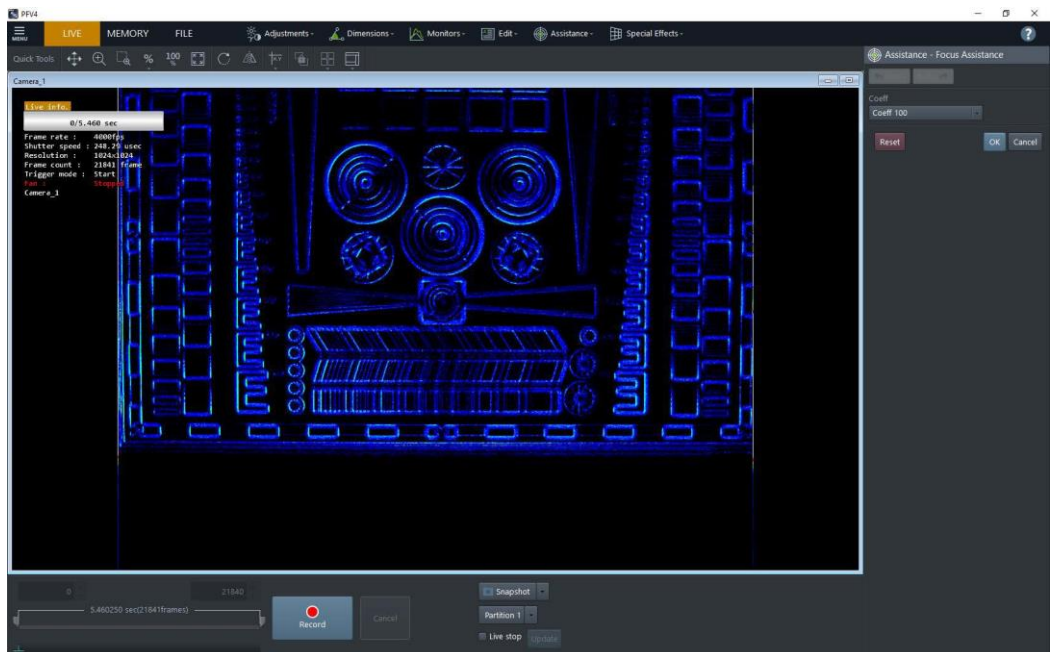

Focus tool is activated.

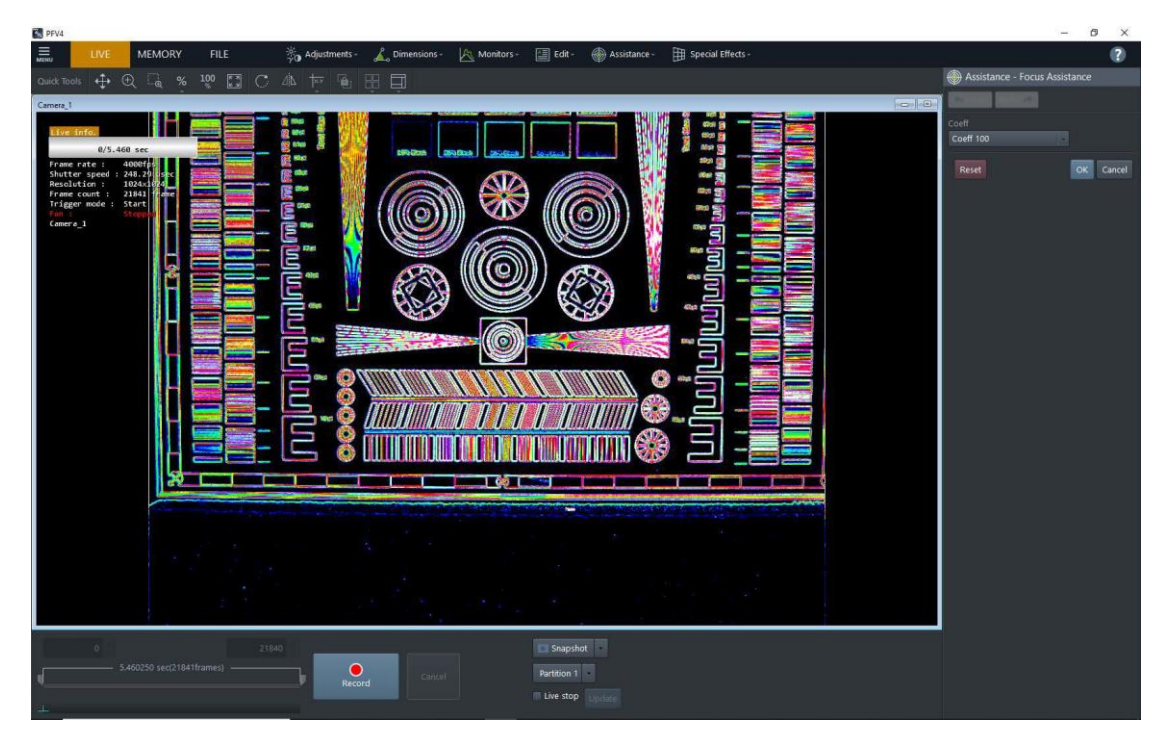

Lens focus is adjusted until desirable points of focus are colorized.

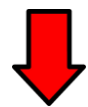

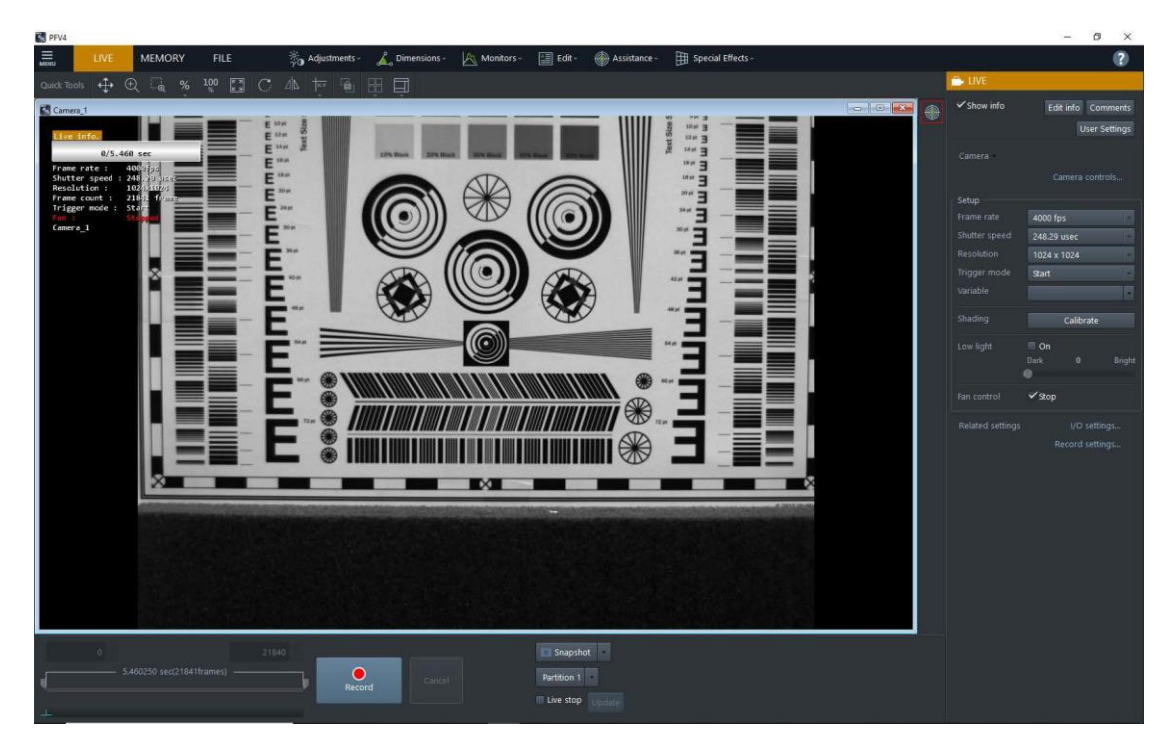

Focus tool is turned off. The image is sharp and in focus.

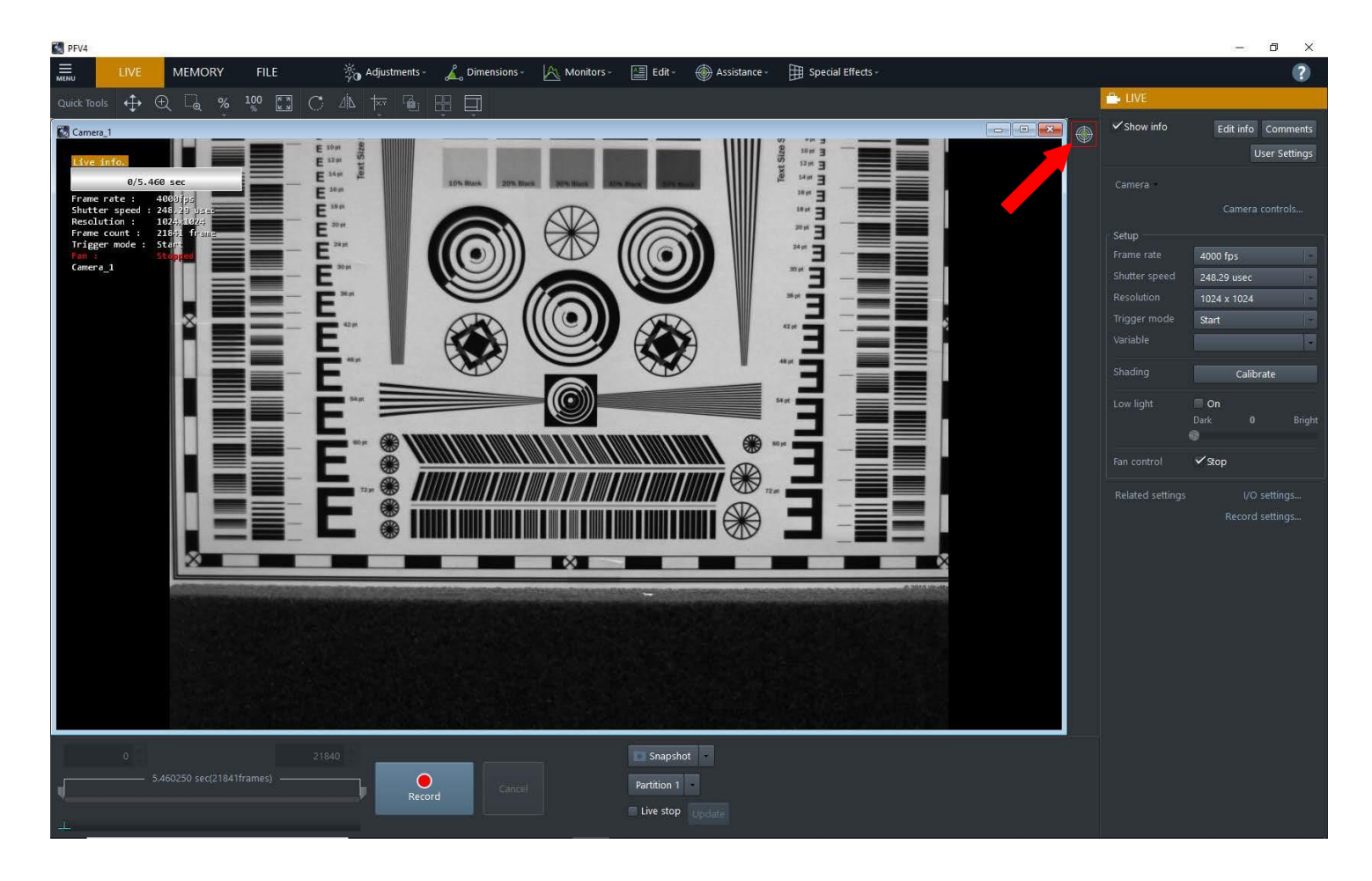

The focus tool can quickly be turned on and off by clicking the button in the Effect Status Bar near the camera controls.

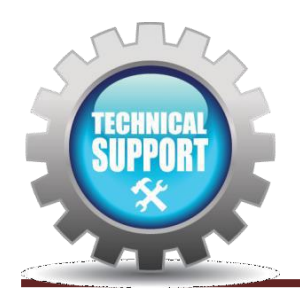

We hope this tech tip was helpful and if you have any questions or comments please contact us: Call: toll free at 800.585.2129 or 858.684.3555 E-mail[: Mestela@photron.com o](mailto:Mestela@photron.com)r [Skirksey@photron.com](mailto:Skirksey@photron.com)

Prepared by Michael Estela 08 26/2020 **Page 4**